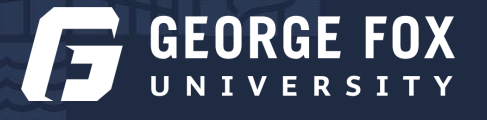

# Academic Department Work Center

### **My.GeorgeFox Resources**

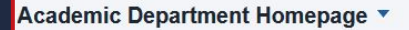

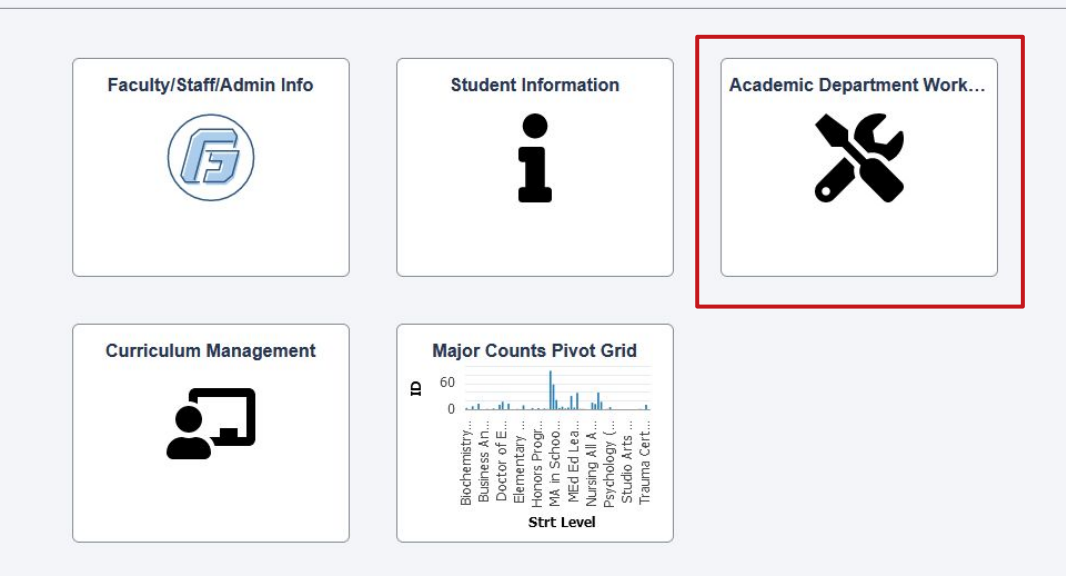

- **1. Go to Academic Department Homepage**
- **2. Click on the Academic Department Work Center tile**

## Viewing a Class Roster

**Academic Department Work Center tile > Student/Class Lists > GFU Custom Class Roster**

- **1. Enter the Term (click the magnifying glass for options)**
- **2. Enter the Subject Area (e.g OTDR, BUSG, etc.)**
- **3. Click Search and select class section**

#### Student Info  $\checkmark$ **Class Roster Student/Class Lists**  $\wedge$ **Find an Existing Value** Search Criteria Enter any information you have and click Search. Leave fields blank for a list of all values **GFU Custom Class Roster** Recent Searches Choose from recent searches  $\vee$ **Q** Saved Searches **Class Roster Instructor Schedule** Term begins with Class Nbr  $\sqrt{2}$  $_{\rm v}$ **Student Major List** 2 Subject Area begins with  $\vee$  $\overline{\phantom{a}}$ Catalog Nbr begins with v **Helpful Links** Class Section | begins with  $\sim$  $\wedge$  Show fewer options **Helpful Queries**  $\checkmark$ Search Clear 3

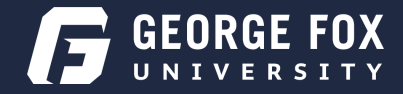

#### **GFU - Acad Dept WorkCenter**

#### Class Roster Continued...

**To Print:**

**With no Pictures:**  ä

**● Click printer friendly version button at the top (the little printer icon)** 

**With Pictures:**

- **● You must be use Firefox browser.**
- **● Right click in the box with the list of students.**
- **● Choose This Frame>Print Frame.**

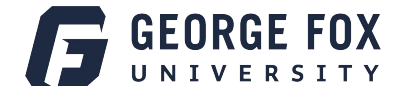

### Students in Major

**Academic Department Work Center tile > Student/Class Lists > Student Major List**

- **1. Enter the Term (click the magnifying glass for options)**
- **2. Enter Academic Org (click the magnifying glass for options)**
- **3. Select Search**
- **4. You will see a list of all students in Department/Acad Organization. You can open this list in Excel by clicking on the spreadsheet icon in the ribbon at the top of report results.**

#### **GFU - Acad Dept WorkCenter**

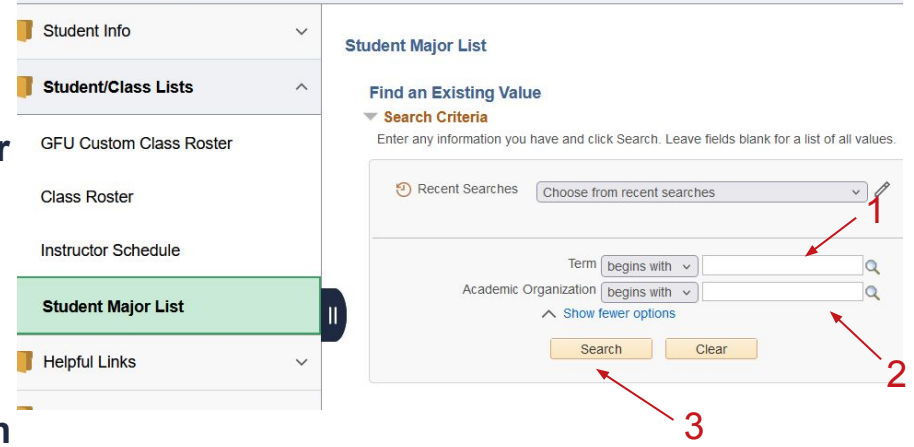

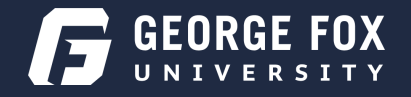

#### Instructor Schedule

**Academic Department Work Center tile > Student/Class Lists > Instructor Schedule**

- **1. Enter the Term (click the magnifying glass for options)**
- **2. Enter the Instructor's ID (or their first and last name)**
- **3. Click Search**

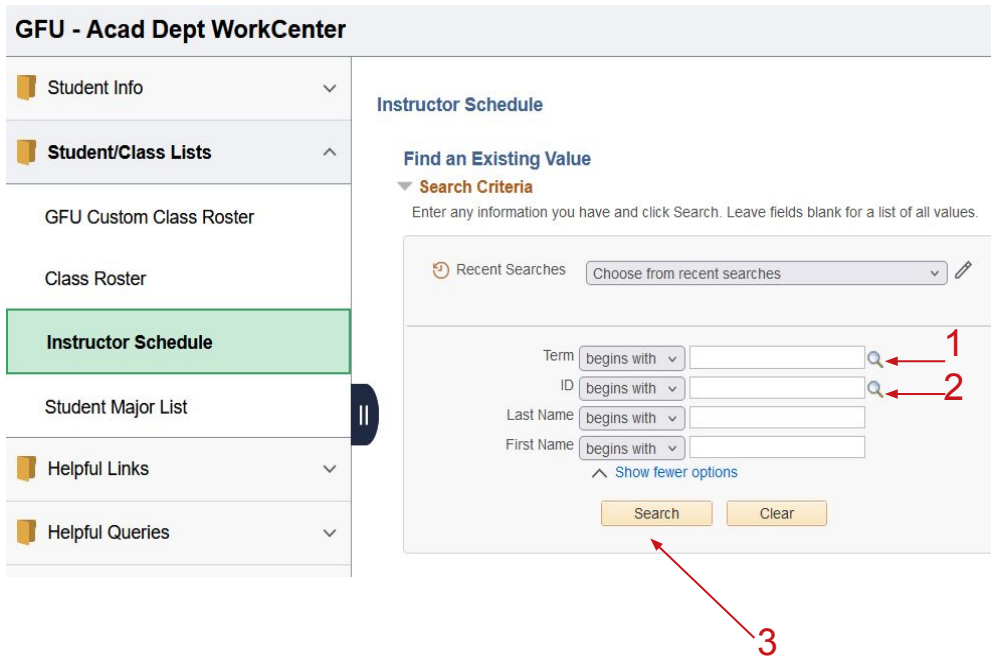

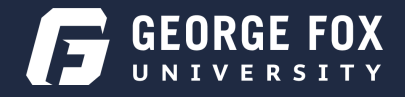

### Viewing a Student Schedule

**Academic Department Work Center tile > Student Info > Student Services Ctr (Student)**

- **1. Enter student's ID**
- **2. Click Search**
- **3. Select My Class Schedule under Academics**

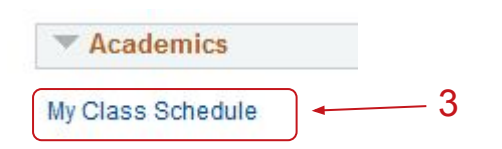

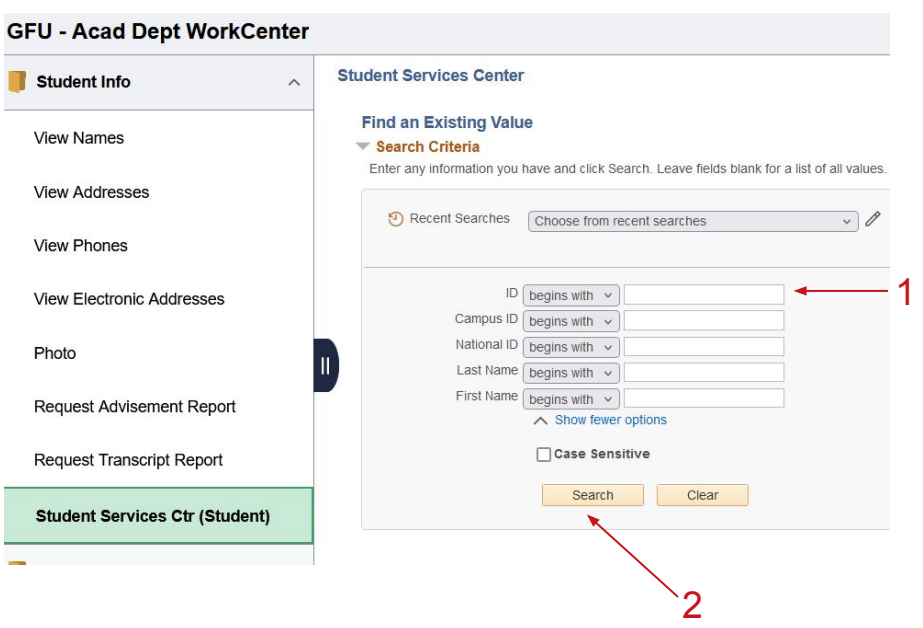

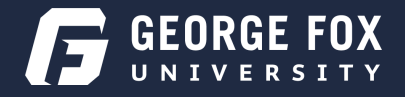

### Advisement Report

**Academic Department Work Center tile > Student Info > Request Advisement Report**

- **1. Click Add a New Value button in the top right corner**
- **2. Enter Student ID**
- **3. Report Type: ADV**
- **4. Click Add**
- **5. Click Process Request button**

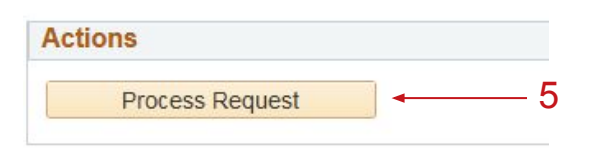

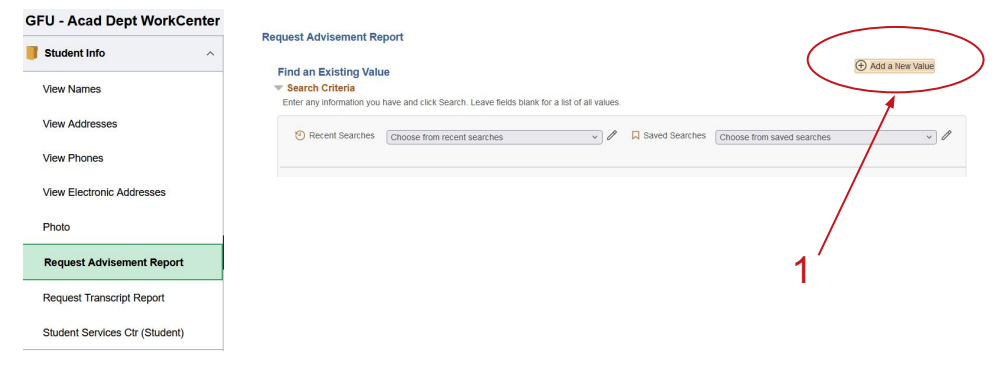

#### **Request Advisement Report**

**Add a New Value** 

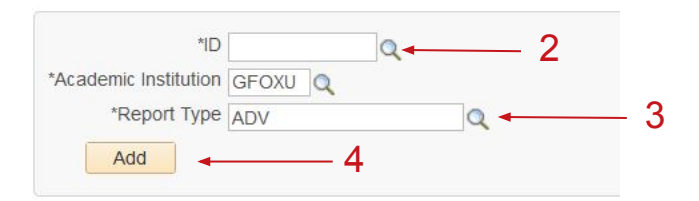

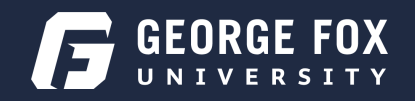

# Running a Transcript

**Academic Department Work Center tile > Student Info > Request Transcript Report**

- **1. Click Add a New Value button on the top right**
- **2. Transcript Type = UNOFF**
- **3. Go to the Transcript Request Detail tab**
- **4. Enter student ID (to add another student click the Plus sign button to the right)**
- **5. After all IDs have been entered, click the Process Request button.**
- **6. To print a batch of transcripts that have just been processed, click the Print button, then click the Report Manager link. Click the Refresh button until you see a PDF link show in the Description area. Click on the PDF link to see report.**

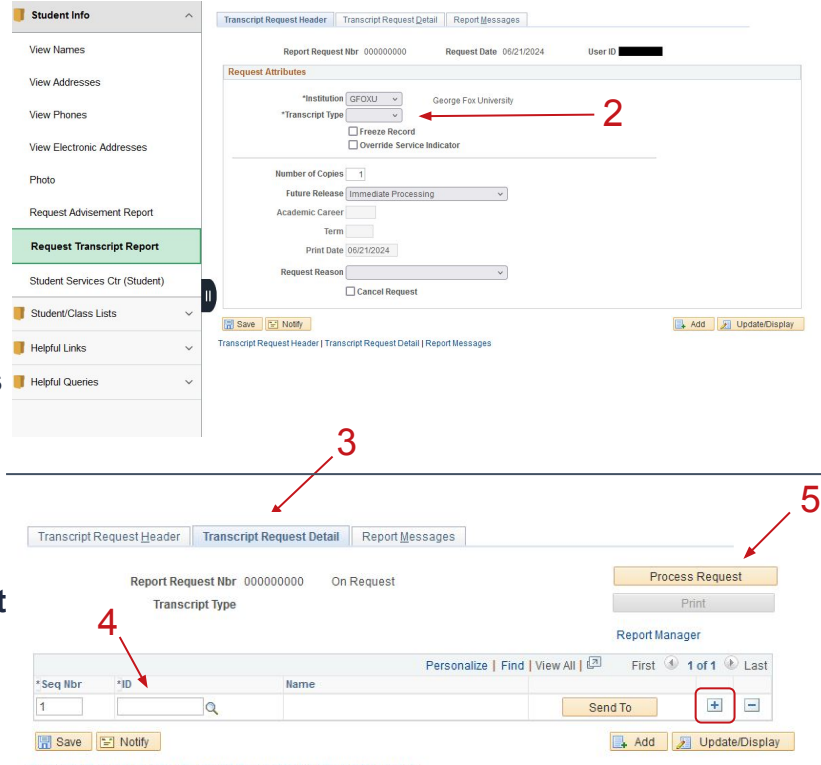

Transcript Request Header | Transcript Request Detail | Report Messages

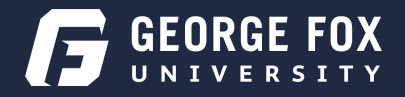

### How to Run a Query

**Queries can be used to pull live data about a population, such as all the classes in a term or a list of students assigned to an instructor**

**Academic Department Work Center tile > Helpful Queries > Query Viewer**

- **1. Enter the query report name into the search box, and click the search button**
- **2. Select where you would like the query to be run to - HTML (browser), or Excel (download)**
- **3. Fill out the necessary fields, and click View Results**

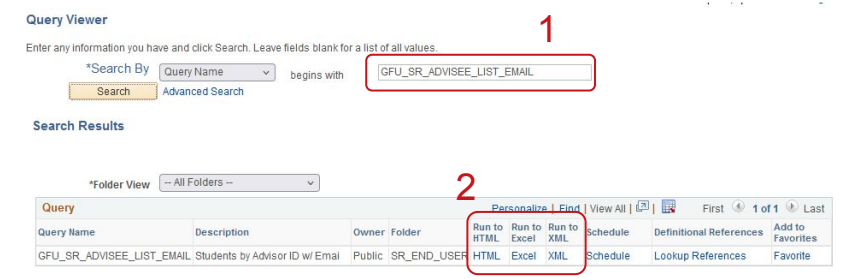

GFU SR ADVISEE LIST EMAIL - Students by Advisor ID w/ Email

| Advisor ID<br>*Term |    |      | ◠                 |                  |                  |       |        |               |                 |          |
|---------------------|----|------|-------------------|------------------|------------------|-------|--------|---------------|-----------------|----------|
| <b>View Results</b> | ID | Last | <b>First Name</b> | <b>Acad Plan</b> | <b>End Level</b> | Email | Gender | <b>Status</b> | <b>Exp Grad</b> | Sub-Plan |

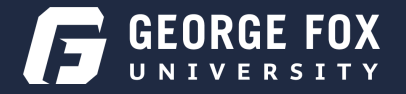

#### Helpful Queries

**GFU\_SR\_CLASS\_SCHEDULE\_BY\_SUBJ - Enter term code and subject to see all classes scheduled**

**GFU\_SR\_CLASS\_SCHEDULE - all classes in a term**

**GFU\_SR\_CLASS\_SCHEDULE\_GRAD\_ADP - only Grad and ADP classes in a term**

**GFU\_SR\_COMMENCEMENT\_GRAD - Grad students applied for degree - by Commencement event**

**GFU\_SR\_ADVISORS\_PLAN\_TERM - Lists all students and advisors by Major Plan code (e.g. OTDRMAJOR)**

**GFU\_SR\_ADVISEE\_LIST\_EMAIL - Lists advisees assigned to an instructor by Instructor ID**

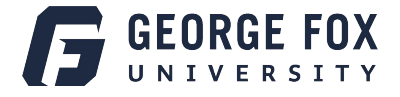

#### Additional Helpful Resources

#### **● Entering Grades and Submitting Grade Changes**

- <https://www.georgefox.edu/offices/registrar/grading-and-exams/index.html>
- Note: After the grading window, all grades must be entered and changed through the Grade Change Form

#### **● Registrar's Office Faculty and Staff Resources Page**

- Full of lots of helpful instructions, information, and forms, such as grading and grade change policy, course scheduling instructions, and even more tips, tricks, and instructions for using My.GeorgeFox
- <https://www.georgefox.edu/offices/registrar/faculty-staff-resources/index.html>
- **● Course Catalog and Draft Catalog**
	- <https://www.georgefox.edu/catalog/index.html>
- **● AAO Curriculum Change Form**
	- o [https://www.georgefox.edu/offices/academic\\_affairs/faculty-resources/index.html#](https://www.georgefox.edu/offices/academic_affairs/faculty-resources/index.html#changeProposals) [changeProposals](https://www.georgefox.edu/offices/academic_affairs/faculty-resources/index.html#changeProposals)

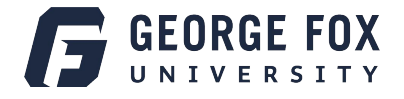